# **Installation de Python sur l'ordinateur des élèves**

Cette procédure d'installation est en deux parties :

- installation de Python
- installation de Pyzo ( éditeur de programmes )

### **I / Installation de Python :**

1 - Sur un navigateur ( Microsoft Edge ), taper l'adresse : **<https://www.python.org/ftp/python/3.8.0/python-3.8.0.exe>**

2 - Un onglet apparaît, faire « Exécuter ».

3 - L'installateur Python s'ouvre. Il faut alors décocher la case « All Users » ( en bas de la fenêtre ) avant de poursuivre.

#### **II / Installation de Pyzo :**

1 - Sur un navigateur ( Microsoft Edge ), taper l'adresse : **<https://github.com/pyzo/pyzo/releases/download/v4.9.0/pyzo-4.9.0-win64-windows10.exe>**

2 - Un onglet apparaît, faire « Exécuter ».

3 - L'installateur Pyzo s'ouvre. Il faut modifier la destination de l'installation :

#### **Browse -> Utilisateurs -> Elève -> Documents**

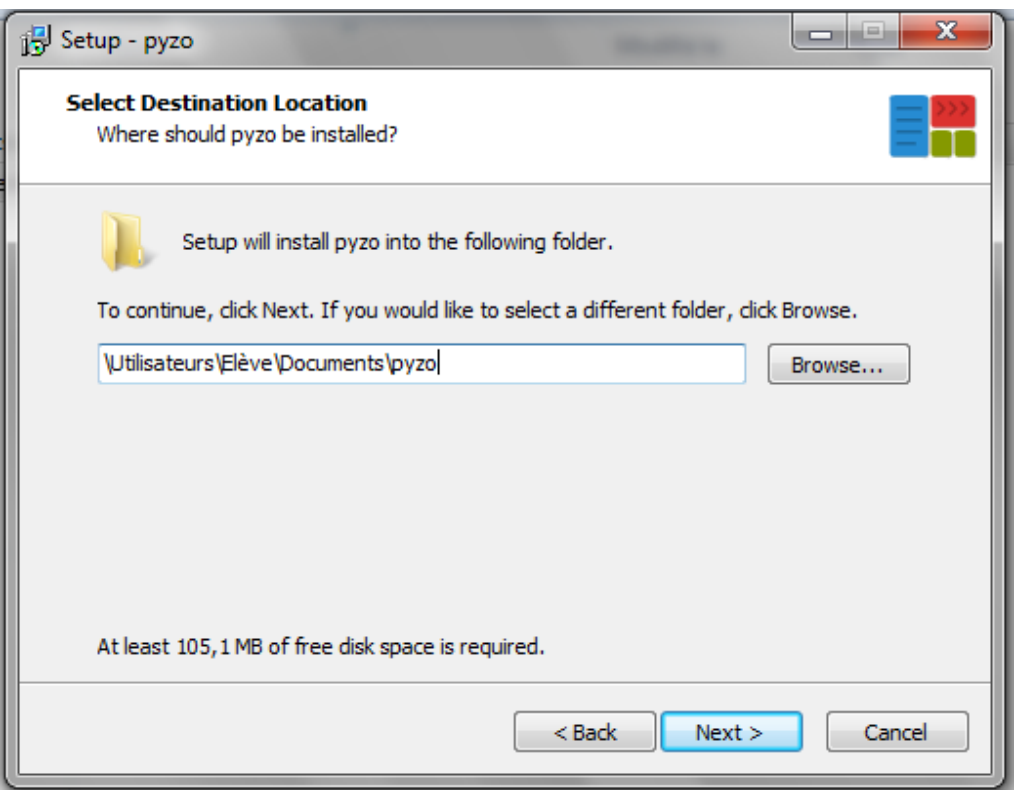

4 - Après avoir fait « Continuer », il faut décocher la case «Associate « .py » extension» puis lancer l'installation.

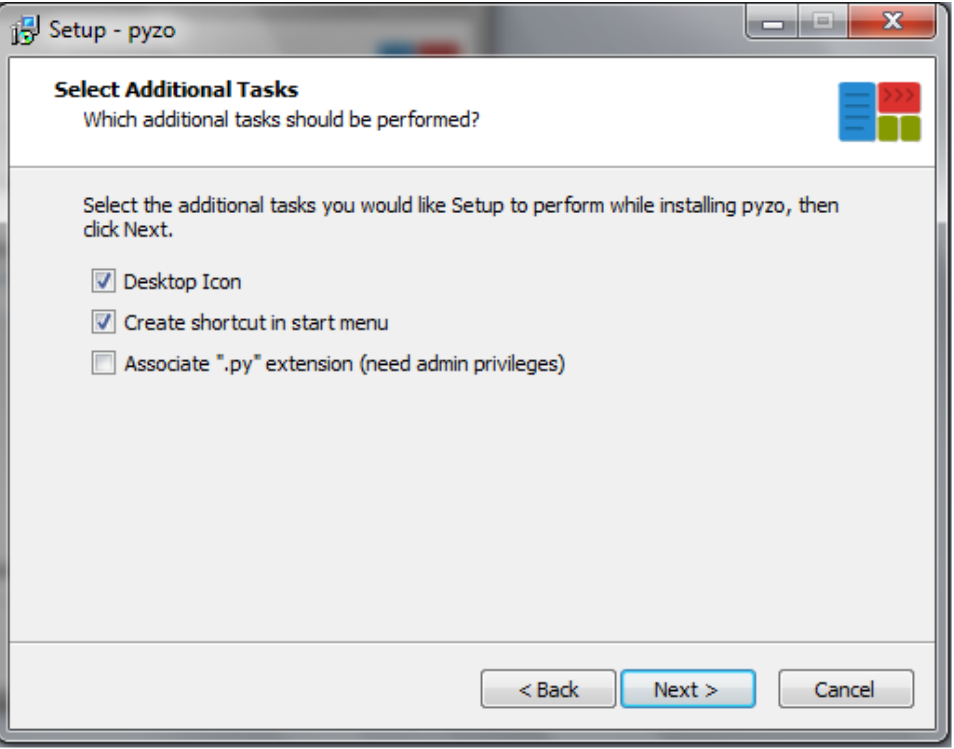

#### **III / Ouverture de Pyzo :**

1 - L'environnement Python n'est pas systématiquement chargé, il faut donc cliquer sur « Use this environment » dans le shell ( console ).

Vous pouvez maintenant vous lancer dans la programmation ! :)

## **Ouverture de Pyzo sur les ordinateurs du lycée**

#### **I / Ouverture de Pyzo :**

Pyzo se trouve dans

**X:\ProgMath\PythonEditeurs\pyzo.exe** 

### **II / Configuration du Shell :**

L'environnement python n'est pas configuré par défaut. Il faut donc aller dans

**Shell -> Configurations des Shells** 

Dans la barre « exe », entrer :

**X:\ProgMath\Python 3.8.4\python.exe**  Il suffit enfin de cliquer sur « Refresh » et le tour est joué ! :)